**How-to Guide** ConnectLine App for Android devices

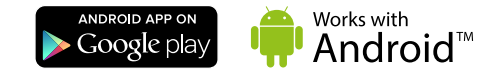

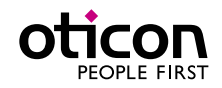

 **App version 1.3.0**

**2**

### Introduction

- How to pair Streamer with an Android™ device
- How to get the app on Google Play™
- Function and features of the Android device using the app
- Overview of ConnectLine functions controlled through the app
- Troubleshooting

This is a detailed guide to the ConnectLine App for Android smartphones and tablets.

### Intended Use

The Remote Control App is intended to assist users of wireless hearing instrument to control functionality provided by their hearing solution.

### Disclaimer

Oticon is not responsible for the consequences of using this app outside intented use.

Oticon A/S Kongebakken 9 DK-2765 Smørum Denmark www.oticon.com

- 4 | How to pair
- 6 Install app
- 7 App overview
- 8 Programs
- 10 | Answer call
- 12 | Make call
- 14 | Music
- 16 TV/Microphone/Mini-Jack
- 18 FM/T-Coil
- 20 Second mobile phone
- 21 | Landline phone
- 22 Settings
- 30 Troubleshooting

*The ConnectLine App for Android smartphones and tablets requires any Streamer Pro with firmware 1.3 or later. Please visit www.oticonusa.com/connectline for more details on compatibility.*

*Android, Google Play and other marks are trademarks of Google Inc. The Android robot is reproduced or modified from work created and shared by Google and used according to terms described in the Creative Commons 3.0 Attribution License.*

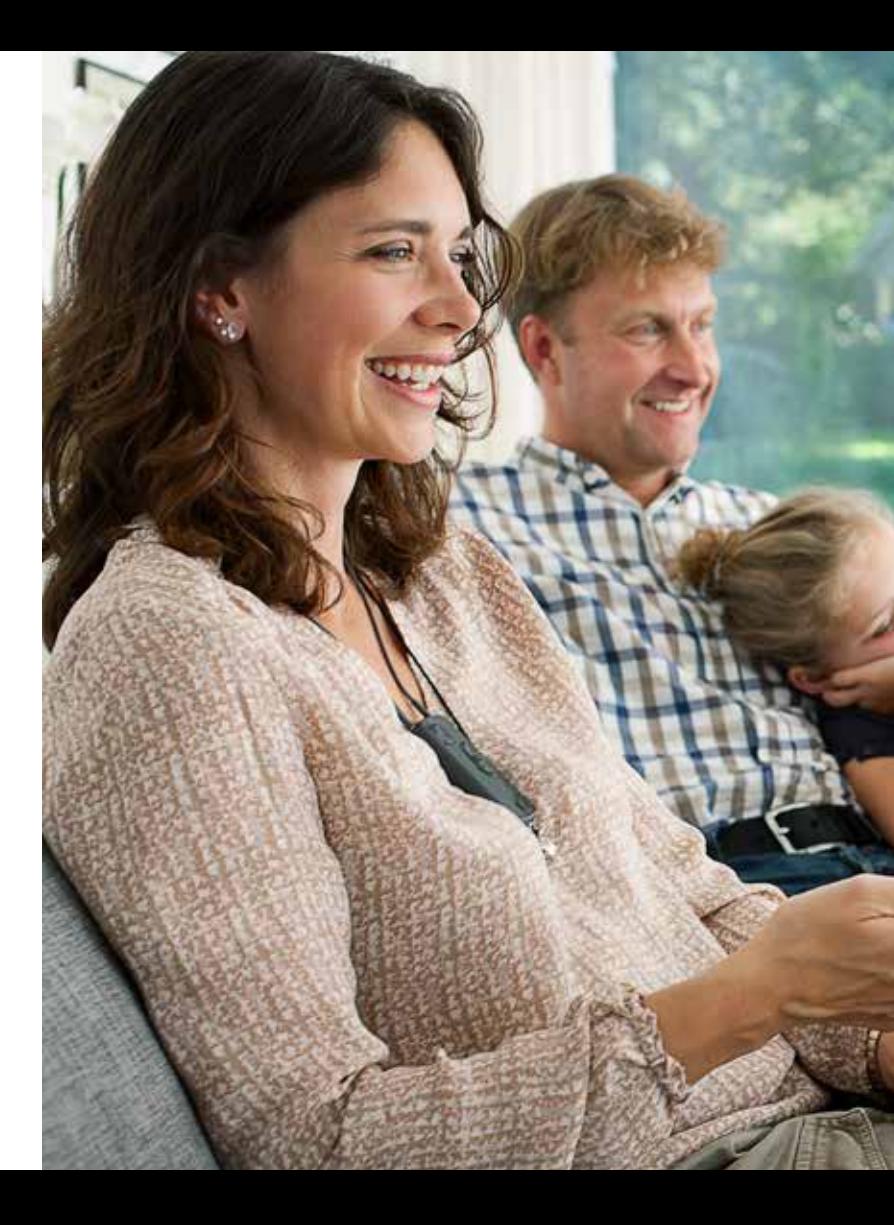

# Table of Contents

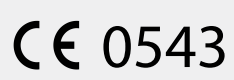

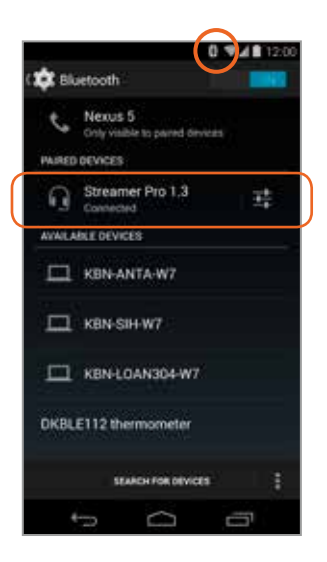

Find the settings icon on the Android device.

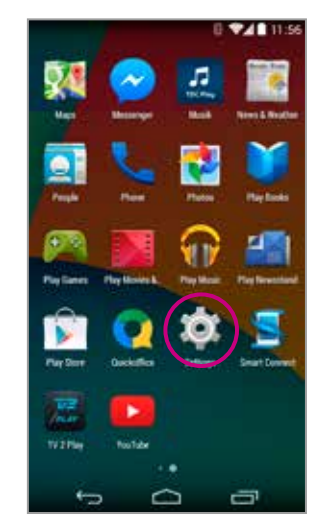

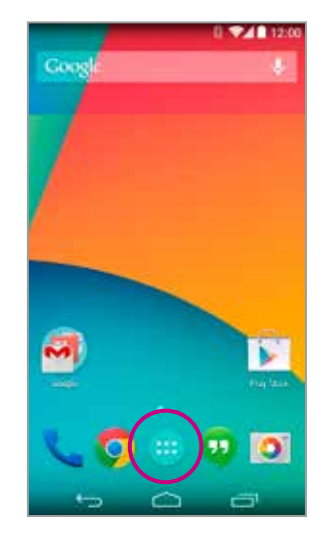

**Find settings icon Prepare Streamer Press Settings** Press the power button on top of the Streamer until the top LED flashes blue.

### How to pair the Android device and Streamer Pro

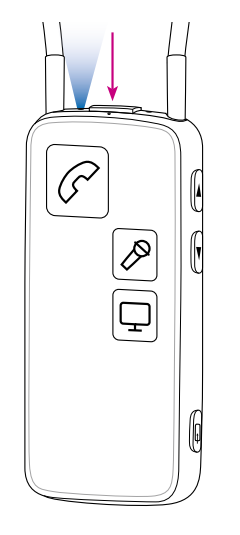

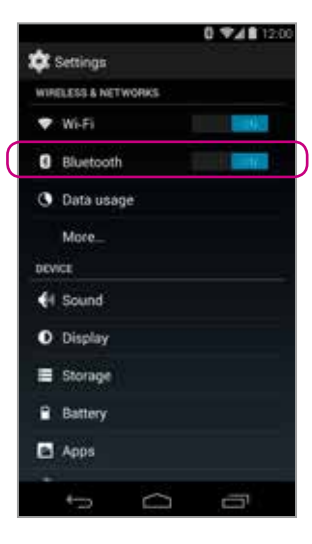

**Select Bluetooth** Find the Bluetooth icon in the settings menu.

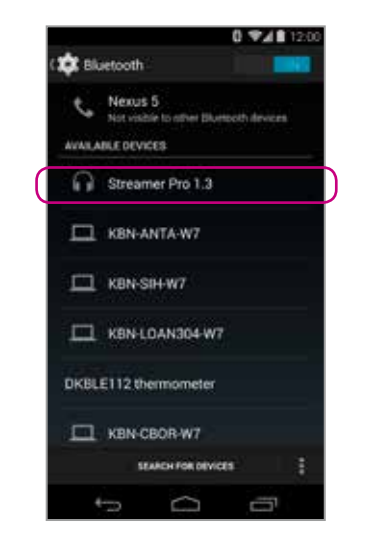

**Find Streamer Pro 1.3** Select Streamer Pro 1.3 Press Pair

#### **Verify connection**

Check that Streamer Pro is now connected. It should read "Connected" and you should see a small Bluetooth icon in the top status menu.

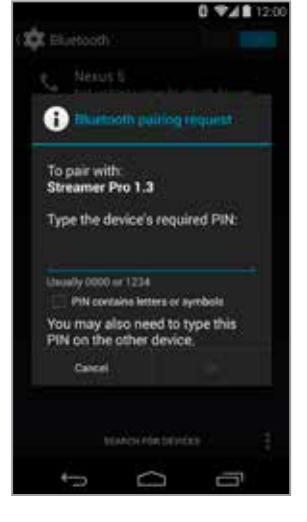

**Enter PIN** If promped enter the Pin for Streamer 0000 (four zeros).

**Open Google Play** Find the Google Play store app on your Android device. Press it.

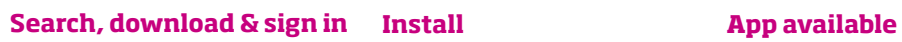

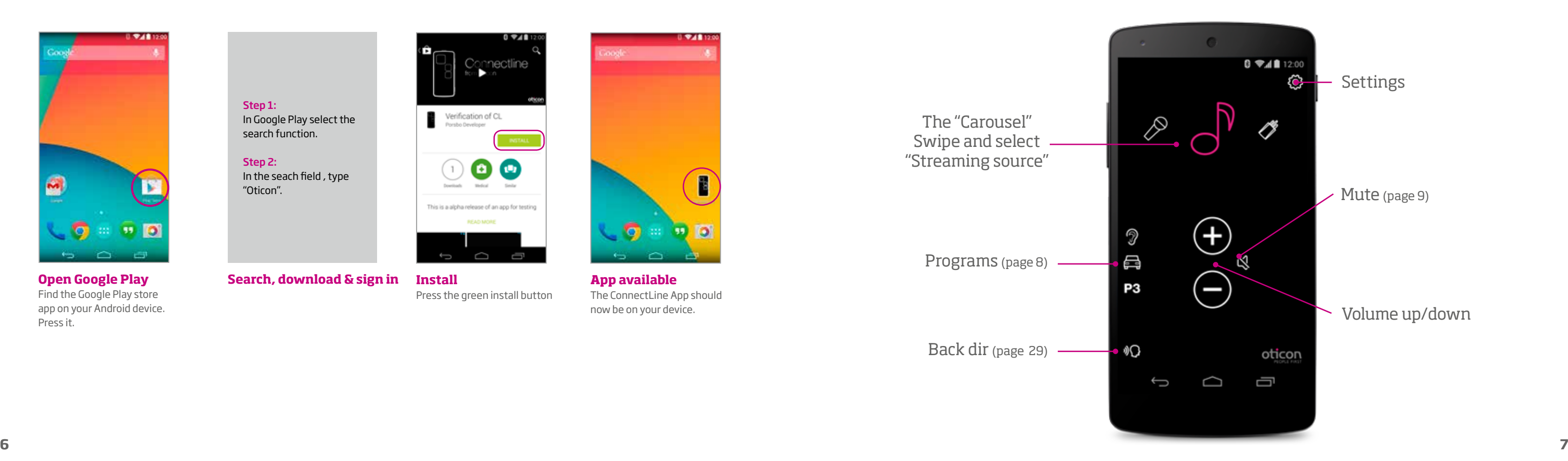

The ConnectLine App should now be on your device.

Press the green install button

 $\qquad \qquad \ominus \qquad \ominus$ 

Verification of CL<br>Porsbo Developer

ί1

Departments

 $\bullet$ 

Ù

Medical Smith

This is a alpha release of an app for testing

**READ MORE** 

 $0$   $\nabla$  $\blacksquare$  1

mectline

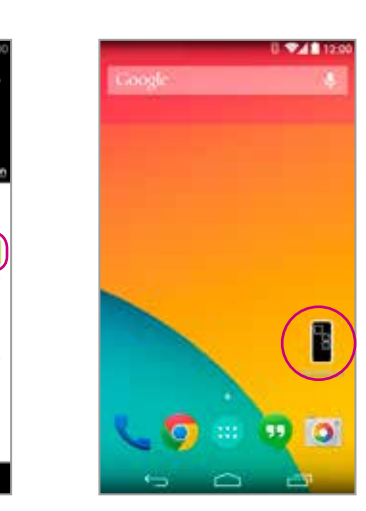

### Install App

The "Carousel" Swipe and select "Streaming source" P

7

 $\bullet$   $\color{red} \bullet$ 

P<sub>3</sub>

 $\bullet$  0

 $\bigoplus$ 

Back dir (page 29)

Programs (page 8)

# App overview

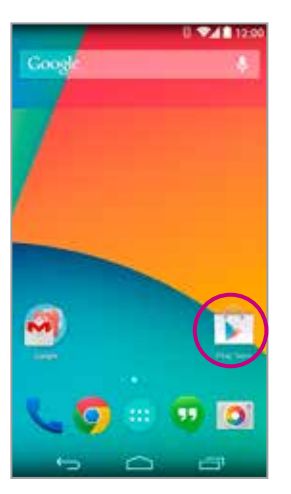

Step 1: In Google Play select the search function.

Step 2: In the seach field , type "Oticon".

### **Programs Mute**

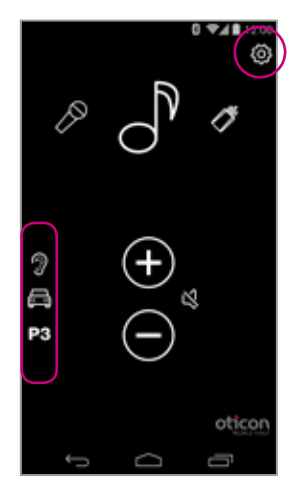

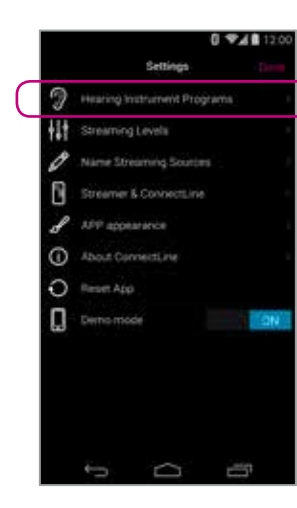

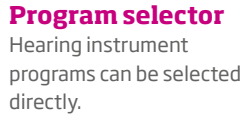

#### **Custom labeling** Labels can be assigned to programs that already exist in the Hearing instruments.

#### **Custom labels**

You can add labels and icons for hearing instrument programs. Go to Settings > Hearing Instrument Programs. Press the "+" button to add icons for additional programs. You can also edit the names of programs on this screen.

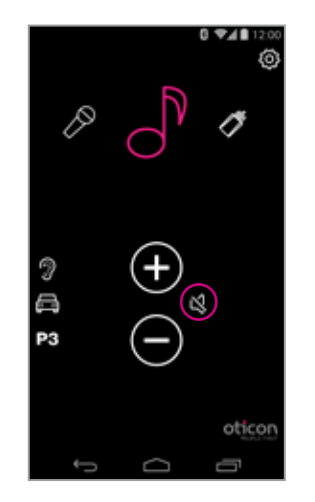

#### **While Streaming**

While streaming, the microphones of the hearing instruments can be muted to suppress surrounding sound/noise.

### 0 74 120  $\sigma$ Þ  $\bigoplus$  $\bigcap$ A ⊝ **P8** otico  $\qquad \qquad \Box$ Ū  $\overline{\phantom{a}}$

#### **While not Streaming**

If not Streaming, the microphones on Inium Platform hearing instruments or later can be muted for quiet/comfort.

**Note:** Adding a label here does NOT add a new program in the Hearing Instruments.

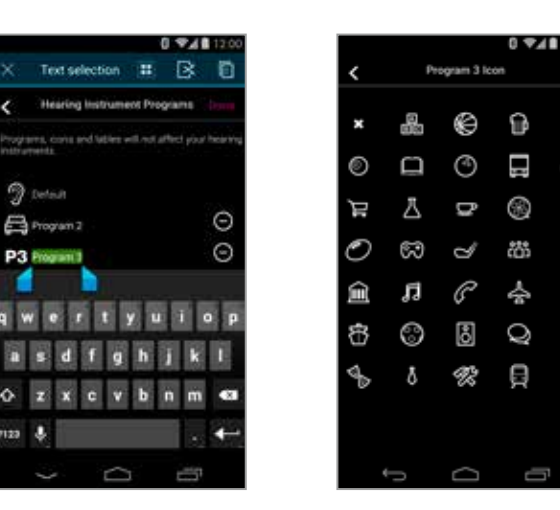

0 948 120

n.

U

ര

盎

 $\circledcirc$ 

目

 $\blacksquare$ 

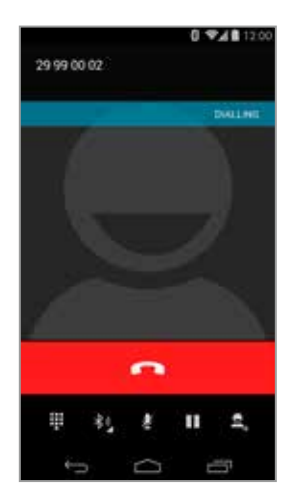

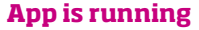

The ConnectLine App is running. In this example the user is listening to music (from the phone).

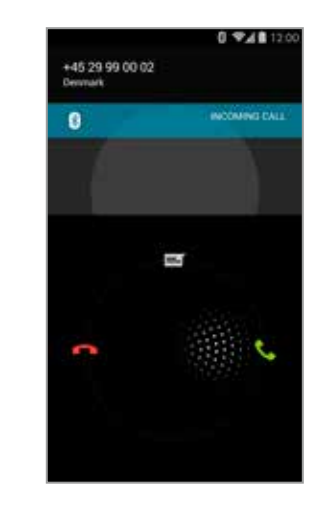

#### **Incoming call**

When receiving an incoming call, the ConnectLine App is "pushed to the back" and the phone's normal call handling window is opened. The call is either answered on the Streamer itself or using the phone's answer button .

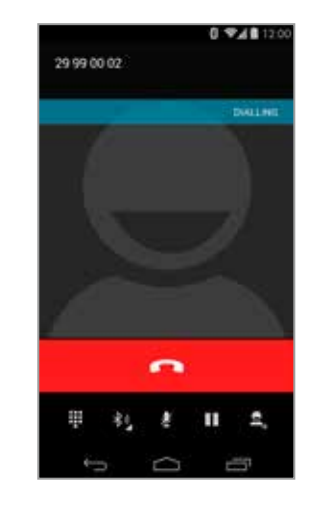

#### **In a call**

When taking a call, the phone's call handling window continues to be active.

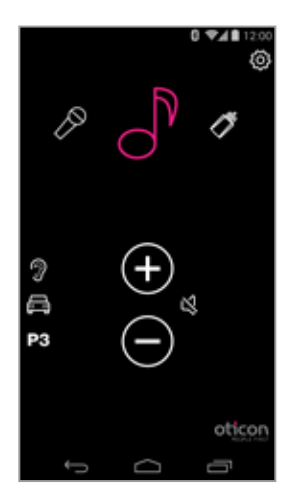

#### **AutoResume**

When the call is ended, the app (and the Connectline system) returns to its previous state (AutoResume). In this example, it returns to the music screen.

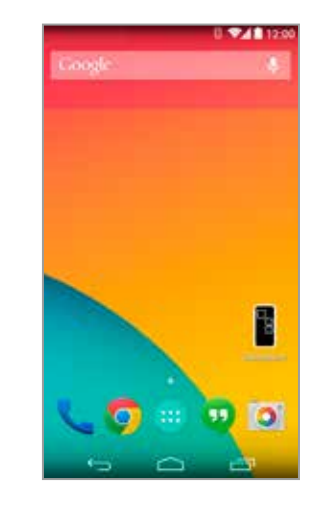

#### **App is not running** If the ConnectLine App is

not running, the phone is typically on its "home view."

# +45 29 99 00 02 **INCOMERCIAL** MG

09481200

#### **Incoming call**

When the user receives an incoming call, the phone's normal call handling window is opened. The call is either answered on the Streamer itself or using the phone's answer button.

#### **In a call**

When taking a call, the call handling window continues to be active.

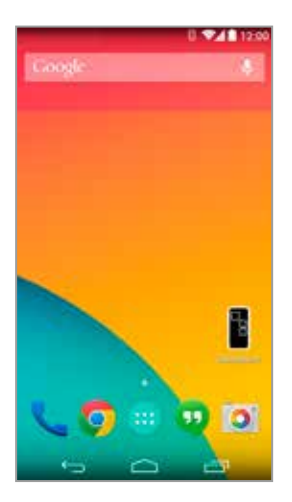

**Call ended** Phone returns to previous (idle) state.

### Answer call - App running App NOT running

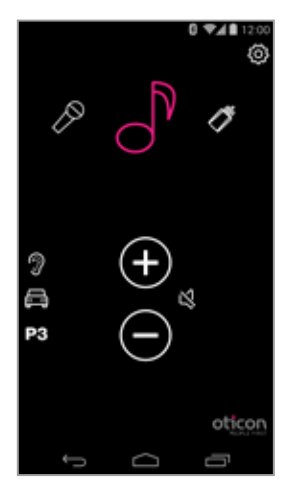

**App is running** Close the app (press the

Home button once).

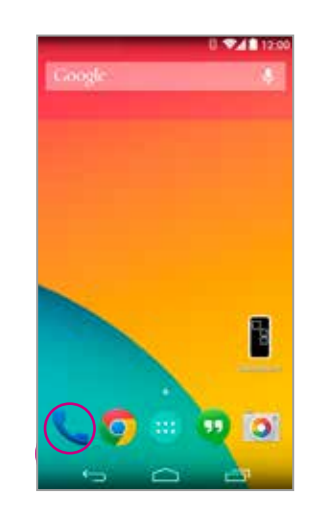

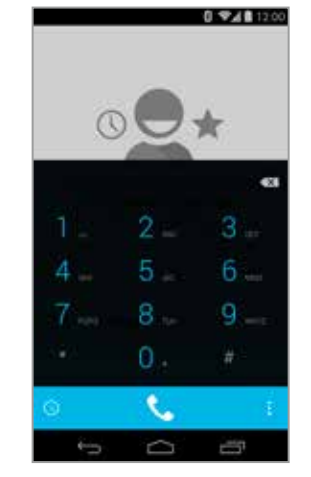

**Select Phone Key in number** Key in number followed by "Call."

**12 13** This guide continues on next page

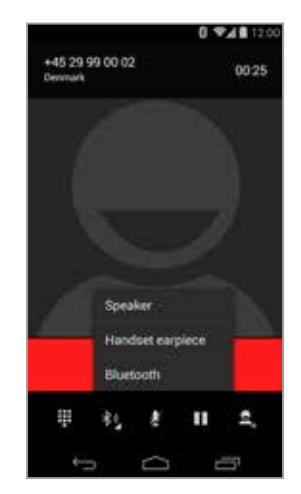

**Call active/End call** End call either on the phone or on the Streamer Pro (phone button).

### Make a call with the mobile phone

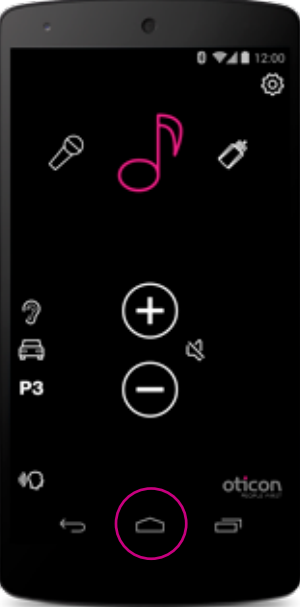

#### **Music player**

You can play, pause and regulate volume at will through the music app. Connection is automatically made to Streamer and hearing instruments.

 $\gg$ 

 $\mathbf{H}$  **x** 

 $\Box$ 

0.9481

 $\mathbf{z}$ 

 $-$ 

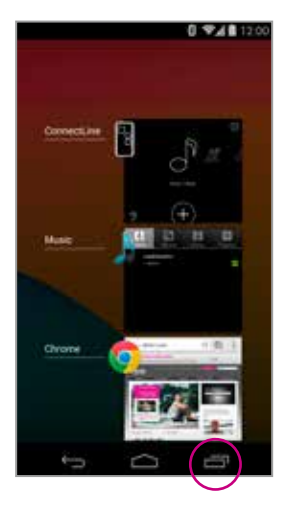

**Switch to the app**

If you want to switch back to the app, either press the task button for an overview of active apps, and then choose the ConnectLine App or press the Home button once and find the ConnectLine App as you normally would.

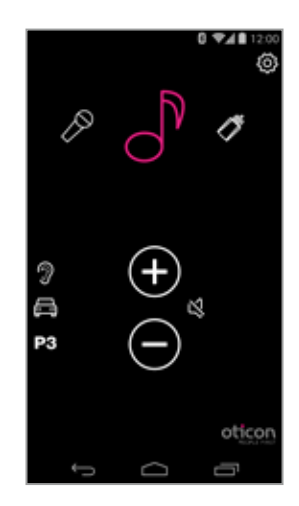

#### **Select and resume**

If using the ConnectLine App, the Music icon on the app is now a shortcut to the Music player, which can be started and stopped at will. If other sources are chosen, the music will be paused until selected again.

#### **Automatic connections for music player**

To enable the Streamer to automatically start audio Streaming when the music player is running, "automatic connections" should be enabled.

Settings --> Streamer and ConnectLine --> Phone --> Enable automatic connections

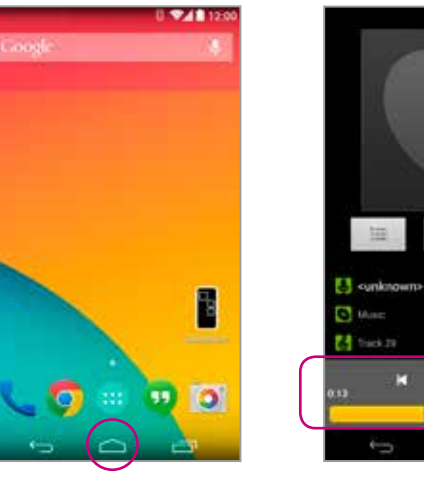

#### **Start music player**

Click the home button to push the ConnectLine App into the background. Find and select the "Music" icon.

# Play your favorite music

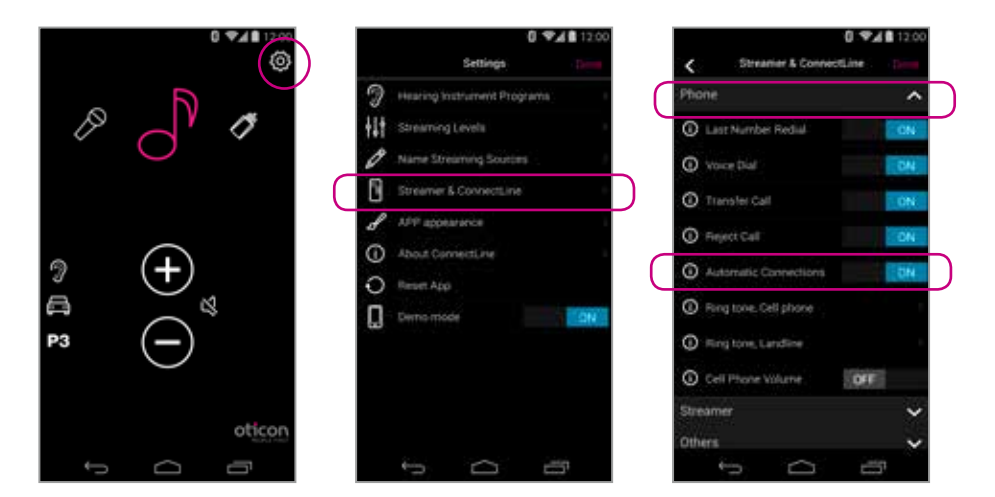

 $D D H$ 

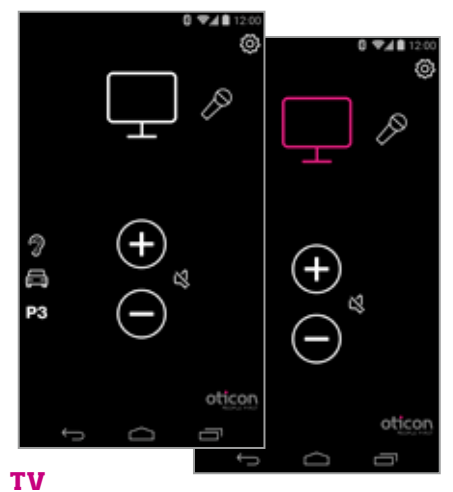

Pressing the TV icon will start/stop audio from the TV adapter.

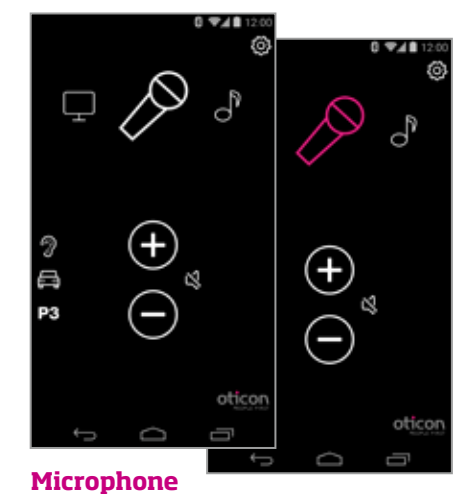

Pressing the Microphone icon will start audio streaming from the ConnectLine Microphone. Streaming can also be started from the microphone or from the Streamer.

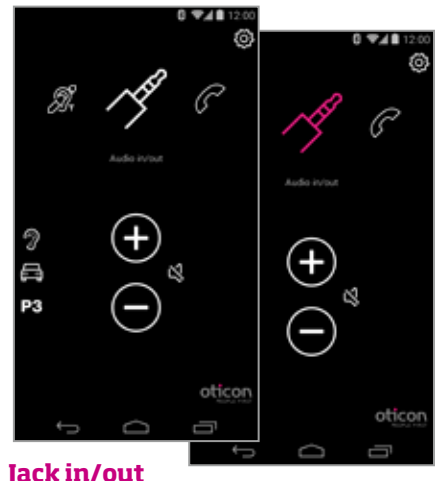

If a mini-jack audio cable is inserted into Streamer Pro, audio streaming is automatically started.

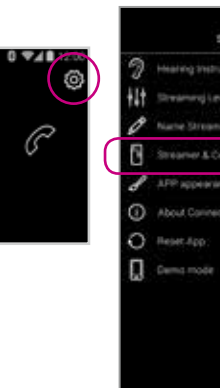

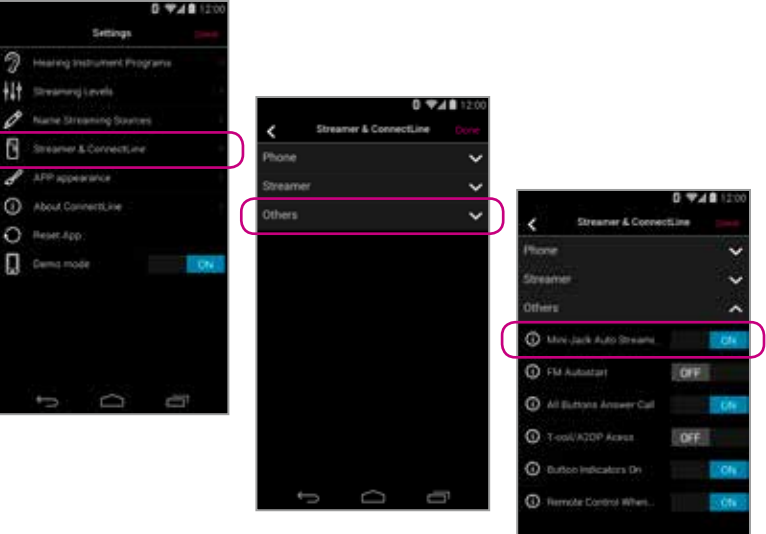

**The "Audio in/out" icon will appear if an audio cable has been inserted into Streamer Pro's mini-jack port**

**Microphone icon will appear in Carousel if the Microphone has been previously paired with Streamer Pro**

**TV icon will appear in Carousel if TV Adapter has been previously paired with Streamer Pro**

#### **Mini-Jack Auto Streaming**

Auto Streaming can be enabled or disabled in the ConnectLine App.

Settings--> Streamer & ConnectLine --> Other --> Mini-Jack Auto Streaming.

### TV Microphone Mini-Jack

**18 19**

**FM**

Pressing the FM icon will start/stop audio streaming from FM.

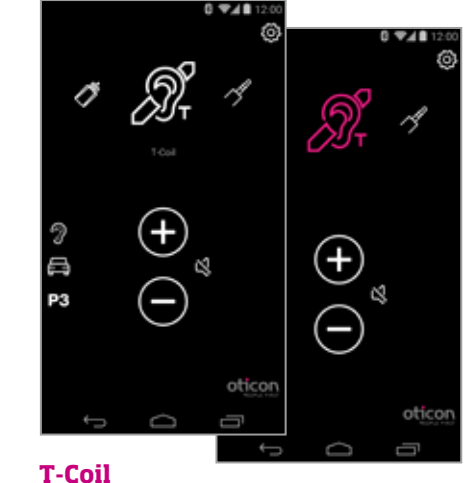

Pressing the T-Coil icon will start/ stop audio streaming from Streamer Pro's Teleloop receiver

#### **FM Autostart**

Automatic FM streaming can be can be enabled/disabled in Settings.

Settings--> Streamer & ConnectLine --> Other --> FM Autostart

# FM T-Coil

#### **The FM icon will appear in Carousel if an FM Receiver is attached to Streamer Pro**

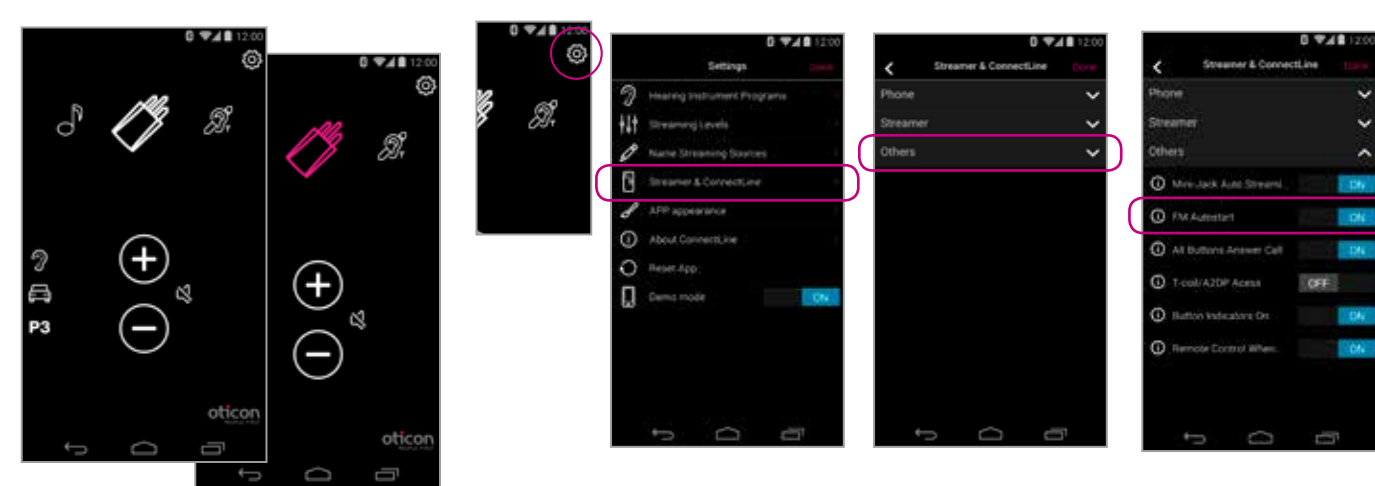

#### **App is running**

If a landline Phone Adapter has been paired with Streamer Pro and is within range, it will appear as a Phone icon in the app's Carousel. If the app is not running, calls must be answered directly from the Streamer Pro.

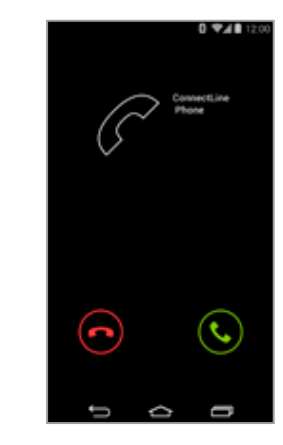

#### **Answer call**

An incoming call is signaled in the hearing instruments and in the app. The call can be accepted either in the app or on the Streamer.

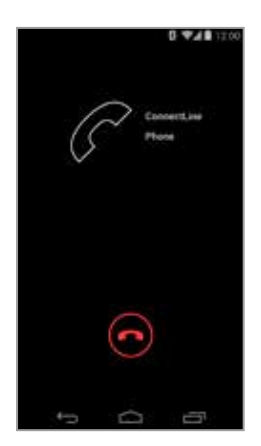

#### **End Call**

The call can be ended in the app (or on the Streamer).

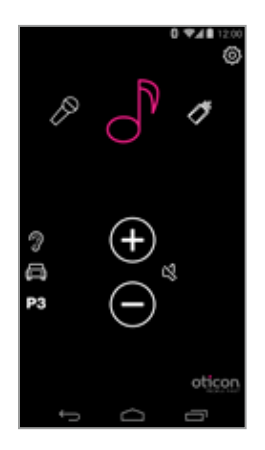

#### **AutoResume**

If another source was active (in this example, music) that source will be resumed after the call is ended.

#### **End call** The call can be ended in the app (or on the Streamer).

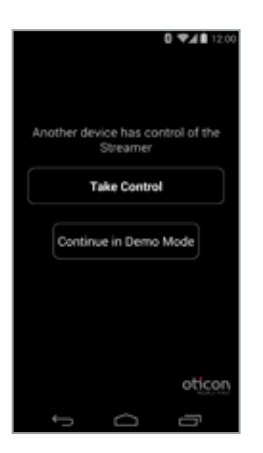

#### **Decline or accept call**

An incoming call is signaled in the hearing instruments and in the app. The call can be accepted either in the app or on the Streamer.

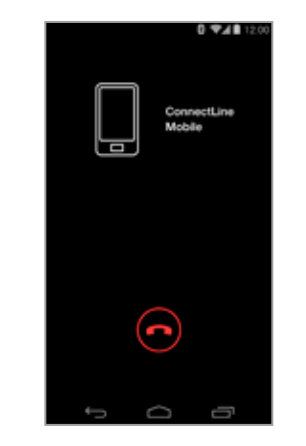

### **Multiple apps running**

If more than one phone/device is paired with the Streamer, the Streamer will be controlled by the phone/device from where the app was most recently opened.

# Using a second mobile phone Landline phone

#### **An icon does not appear in Carousel for a second mobile phone connection**

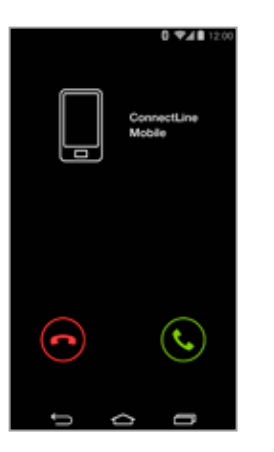

#### **A Phone icon will appear in Carousel if Streamer Pro is in range of a paired Phone Adapter**

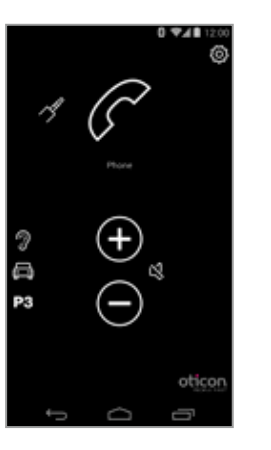

**WARNING!** To ensure that your system is not operated without your consent or knowledge, we recommend that the app is only installed on your personal devices.

# Settings - Streaming levels **Settings - Streaming source labeling** Settings - Streaming source labeling

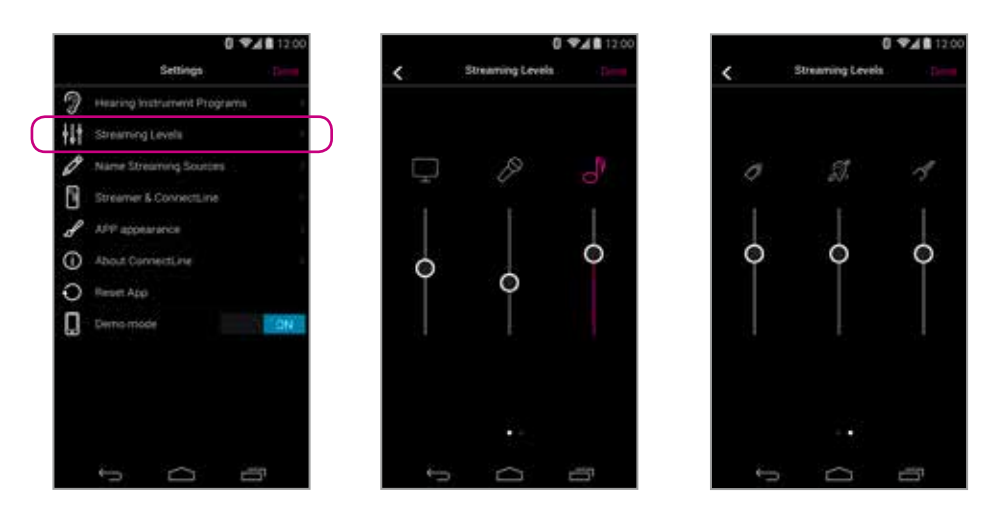

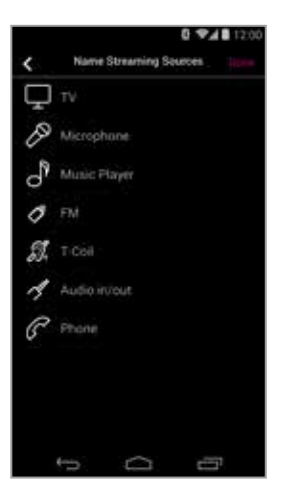

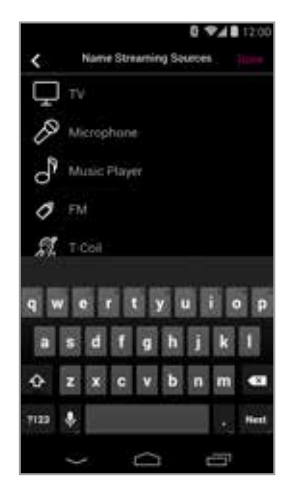

#### **Streaming levels**

Streaming levels can be adjusted for each streaming source independently. While streaming, the active source will be highlighted with magenta.

Settings --> Streaming levels

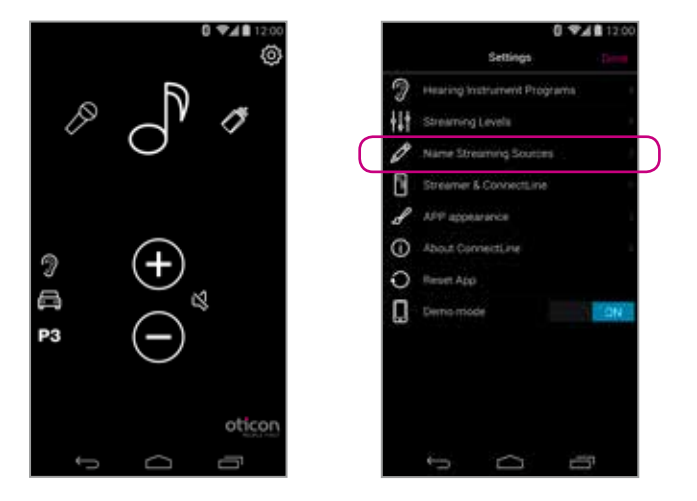

**Streaming source labeling** The streaming sources can be labeled according to personal preferences.

Settings --> Name Streaming Sources

#### **Phone settings**

A selection of settings which affects the daily use of phones may be customized.

#### 1: Last Number Redial

If enabled, last number redial can be started by pressing and holding the phone button on the Streamer (if supported by the mobile phone).

#### 2: Voice Dial

If enabled, briefly pressing the phone button on the Streamer will enable voice dial (if supported by your mobile phone and you are not in range of a Phone Adapter).

#### 3: Transfer Call

If enabled, pressing and holding the phone button on the Streamer will transfer a call back to the mobile phone.

#### 4: Reject Call

If enabled, an incoming mobile phone call can be rejected by pressing "volume down" on the Streamer.

#### 5: Automatic connections

Allow automatic connections, e.g. SMS/text notifications and music players.

#### 6: Ring tone, Cell phone

Ring tone associated with calls from your mobile phone(s).

#### 7: Ring tone, landline

Ring tone associated with calls from the Phone Adapter.

#### 8: Cell phone volume

Enables you to adjust the volume of the call using the volume buttons on the mobile phone.

### Settings - Phone

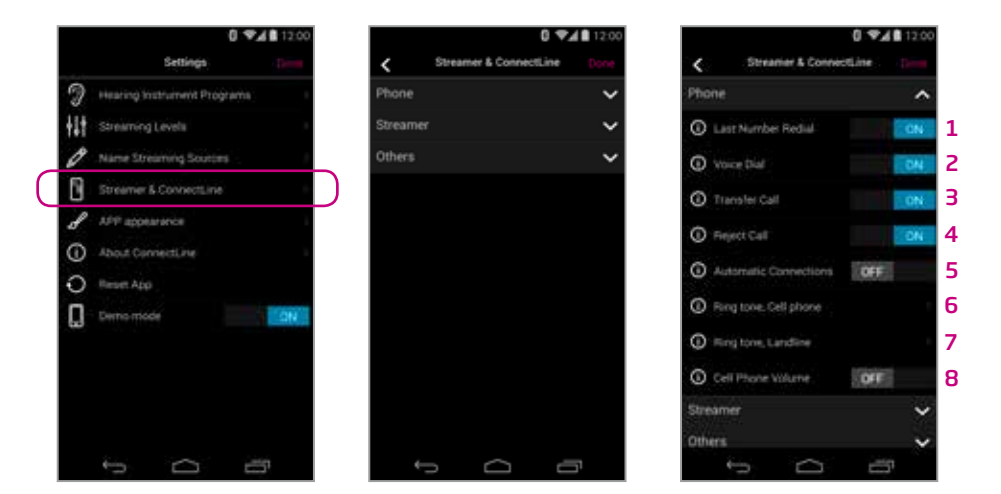

**Streamer settings**

A selection of settings may be customized.

#### **Other settings**

A selection of settings which affects the daily use of the Streamer itself may be customized.

1: Disable Volume Control

Allows you to enable or disable Streamer's volume control of the hearing instruments.

#### 2: Enable Program Shift

If enabled, program shift of hearing instruments can be carriedout using the Streamer.

#### 1: Mini-Jack Auto Streaming

If enabled, audio streaming from mini-jack input will automatically commence when audio cable is inserted.

#### 2: FM Autostart

If enabled, FM streaming will automatically commence when FM receiver is inserted.

#### 3: Answers call, all buttons

If enabled, all front buttons can be used to answer call.

#### 4: T-Coil/A2DP

If not selected, a short press of Streamer's AUX button starts A2DP (long press starts T-Coil). If selected, a short press of Streamer's AUX button starts T-Coil (long press starts A2DP).

#### 5: Button Indicators ON

If disabled, Streamer's button indicators will not light up.

#### 6: Remote Control When Off

If enabled, the Streamer can be used as a remote control of the Hearing Instruments even when turned off.

### Settings - Streamer Settings - Other Settings - Other Settings - Other Settings - Other

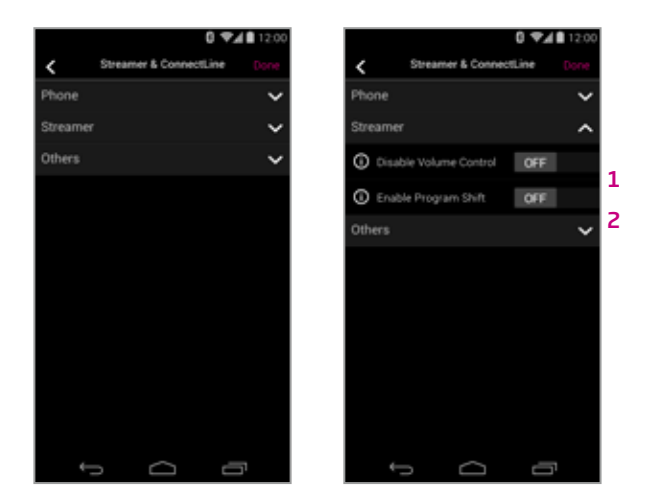

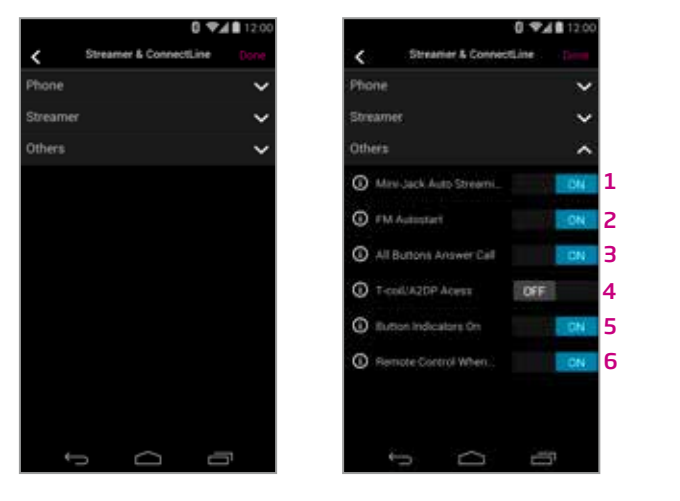

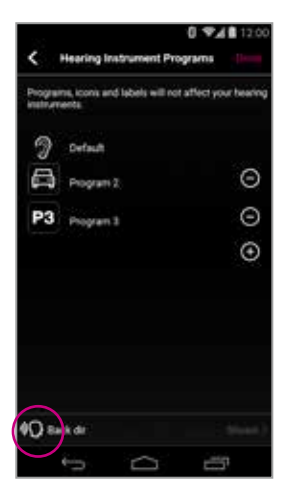

### **Visual appearance**

The visual appearance of the app can be changed so it is either black or white. (A) For both colors, thin or thick icon outlines can be selected. (B)

### Settings - Appearance

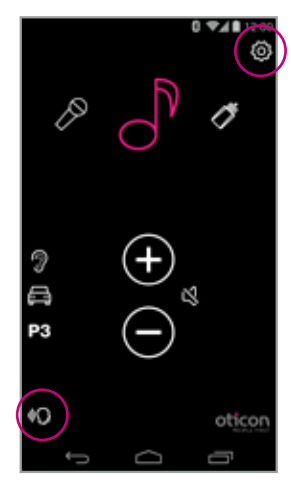

**Enable** Back dir has to be enabled in the settings menu

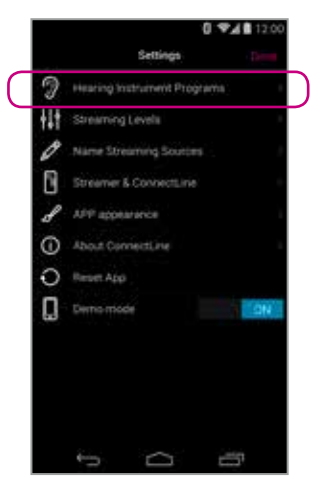

**Settings** Select hearing instrument programs

#### **Settings** Enable back dir

#### **Settings**

- 1. Show back dir on main screen
- 2. Set timer
- 3. Press done to save

**Note:** Back dir is only supported by Alta2 and Nera2 hearing instruments

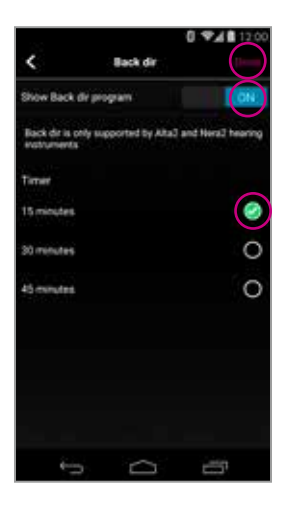

# Back dir ("backwards directionality")

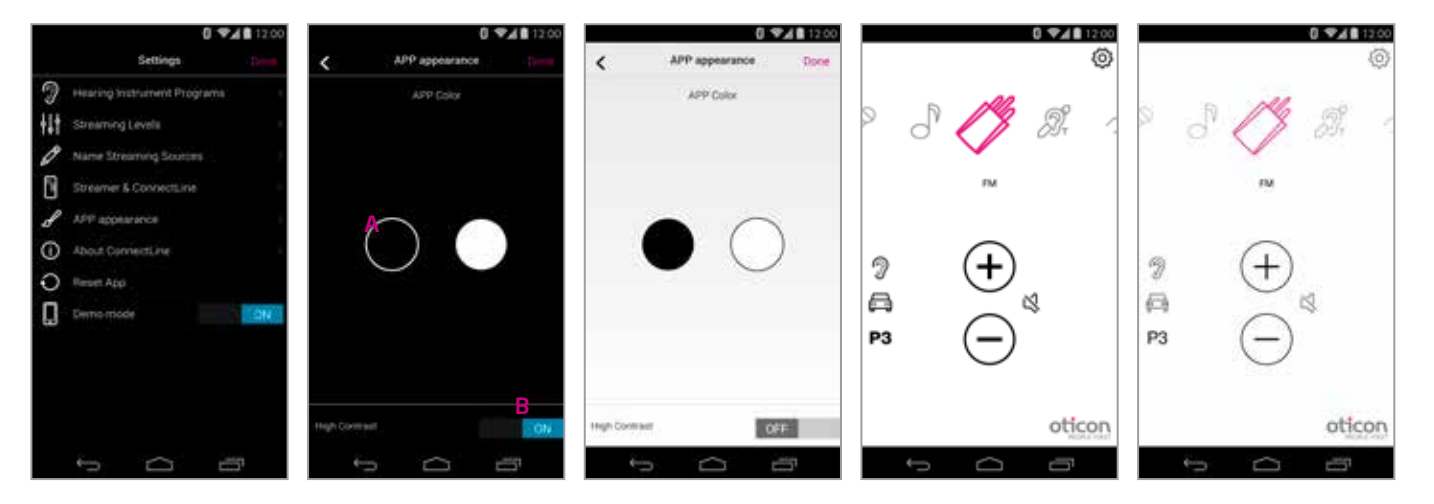

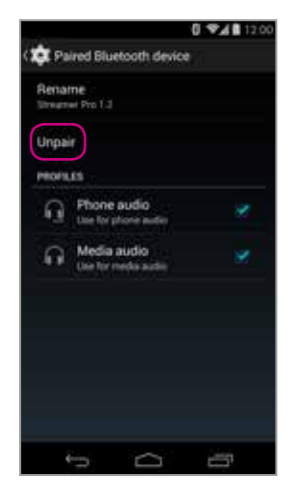

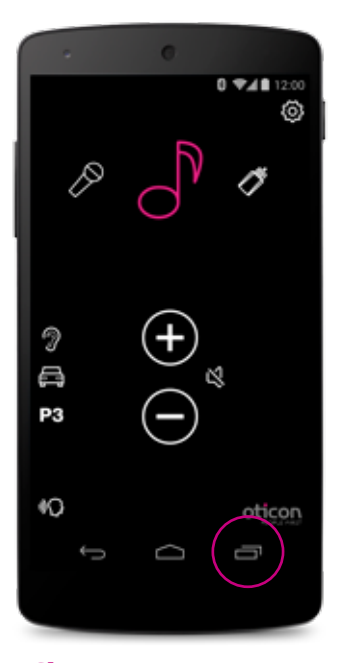

**Close/restart App** Click the task button for an overview of active apps

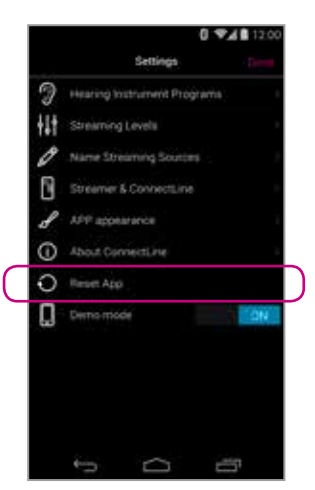

**Reset app** Resetting the app will restore the app to its initial settings.

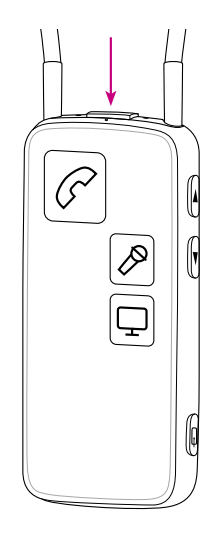

**Reset Streamer** The Streamer is automatically reset when powered off/on.

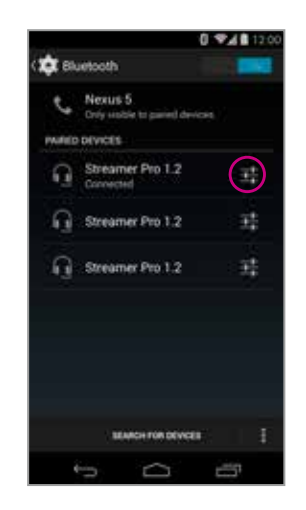

#### **Re-pair Streamer and Android device**

In some cases, especially if the device and Streamer have been paired multiple times with other devices, it may be beneficial to clear all pairings in both the Android device and the

Streamer.

2. On the phone: (settings > Bluetooth) select the Streamer then press "unpair"

- 1. Turn Streamer off
- 
- 3. Turn off phone
- 4. Turn Streamer on
- 
- 6. Turn on phone and re-pair Streamer (see page 4)

5. On the Streamer: hold "power on" AND "volume up" for 10 seconds

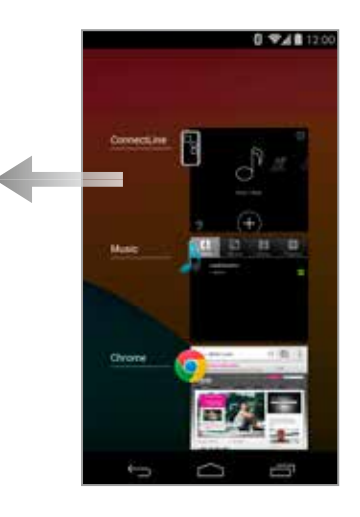

**Close app** Swipe the ConnectLine App to the left so that it is removed from the screen. It is now completely stopped.

### Troubleshooting

### People First

People First is our promise to empower people to communicate freely, interact naturally and participate actively

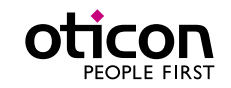

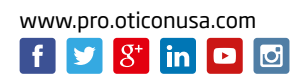